# **HANDS ON - LET'S START!**

**SURF** 

#### **Demo environment**

https://demo.data.surfsara.nl/

Accounts:  $\blacksquare$ 

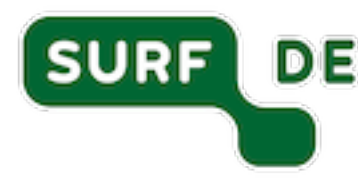

- Username: demo1 / password: wachtwoord1 (for breakout room 1)
- Username: demo2 / password: wachtwoord2 (for breakout room 2)
- Username: demo3 / password: wachtwoord3 (for breakout room 3)
- ..
- ..
- Username: demo15 / password: wachtwoord15 (for breakout room

#### **Work in teams inside your breakout rooms!**

#### **How to start: play around**

**Creat[e a folder or folder structure](https://wiki.surfnet.nl/display/RDRIVE/How+to+copy+or+move+files+or+folders)**

https://wiki.surfnet.nl/display/RDRIVE/How+to+create+a+fold

**Upload and download a file**

https://wiki.surfnet.nl/display/RDRIVE/How+to+upload+or+d

**Copy or move a file or folder**

https://wiki.surfnet.nl/display/RDRIVE/How+to+copy+or+move=

## **Sharing files & folders: overview**

- With an existing Research Drive user  $\bullet$
- With a new person (e.g. from a company)  $\overline{\phantom{a}}$
- With a group  $\blacksquare$
- With a link  $\blacksquare$

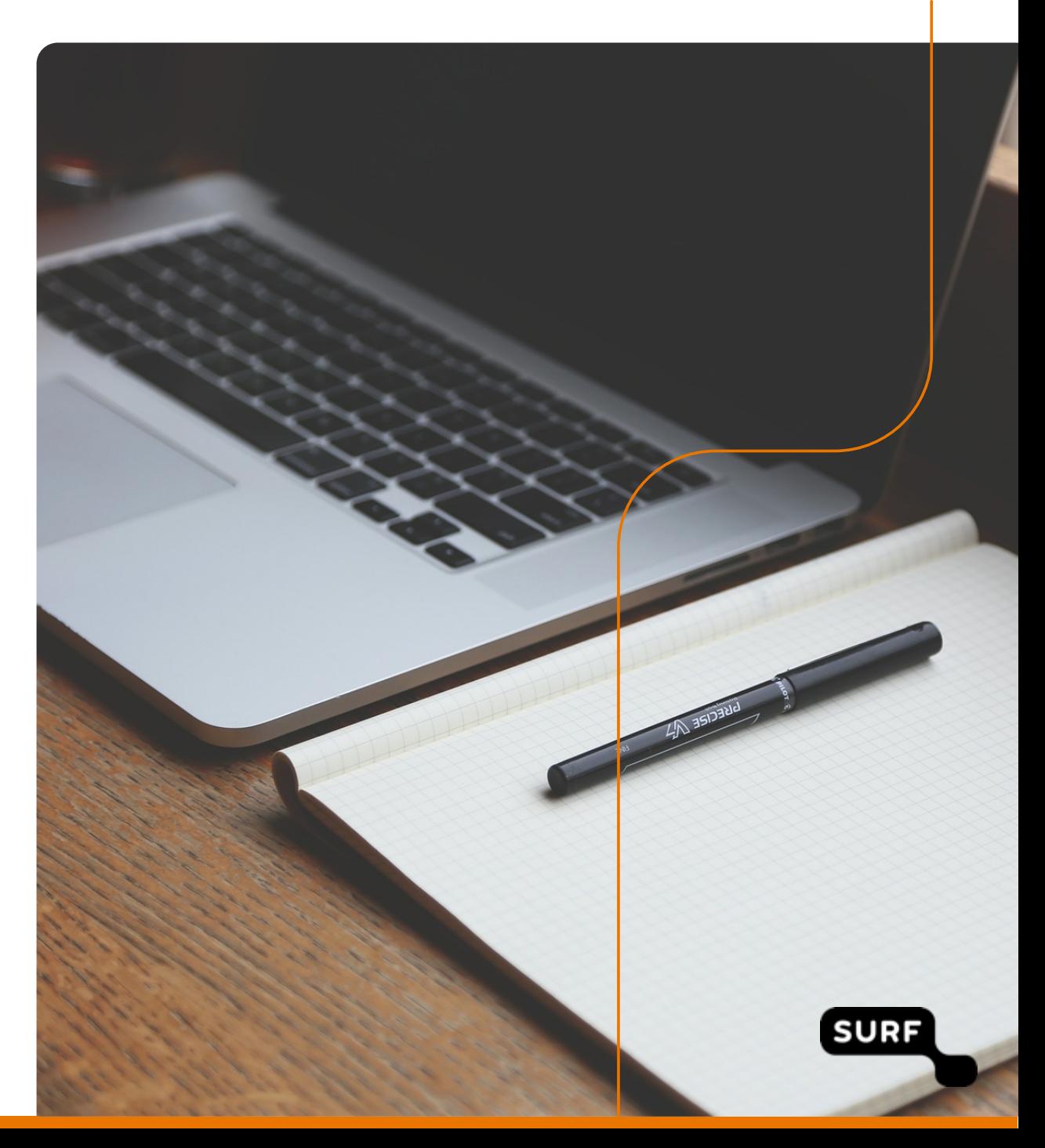

### **Exercise 1a: Share with another Research D**

- 1. Select a folder or file that you want to share
- 2. Clic[k at the share icon](https://wiki.surfnet.nl/display/RDRIVE/How+to+share+a+folder+or+file)
- 3. Type the first letters of the name .... choose one of your demo colle
- 4. Choose how you want to share set the permissions

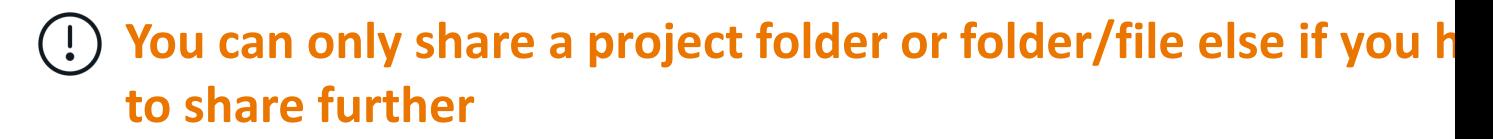

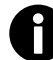

## **Exercise 1b: Share with an external person**

- 1. Go to the dashboard of the instance and click on *User accounts*
- 2. Click on *[Invite new user](https://wiki.surfnet.nl/display/RDRIVE/How+to+share+a+folder+or+file)*
- 3. Fill in the name and email address of the user to be invited  $-$  the person  $\mathbf{r}$ receive a notification by email
- 4. Go to the folder or file you want to share and click the share icon
- 5. Enter the name of the user
- 6. Choose how you want to share  $-$  set the permissions

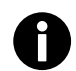

### **Exercise 1c: Share with a group**

Before you can share a file or folder with a group, you have to create a

- 1. To create a custom group, go to *Settings* in the right top corner
- 2. Click *Custom groups* [in the left sidebar](https://wiki.surfnet.nl/display/RDRIVE/How+to+share+a+folder+or+file)
- 3. Click *Create group* and enter a name for your group
- 4. On the right side you can now add members to the group  $-$  you ca users with a Research Drive account
- 5. After creating your custom group, go back to your files in the men
- 6. Click the share icon and enter the name of the group

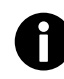

## **Exercise 1d: Share with a link**

- 1. Click the share icon
- 2. Select the *Public Links* tab
- 3. Click on *Create new link* a popup will appear
- 4. Choose the options how you want to share (see wiki)
- 5. By c[licking on the icons on the right side the link:](https://wiki.surfnet.nl/display/RDRIVE/How+to+share+a+folder+or+file)
- 1. Copy symbol: copy the link to your clipboard
- 2. Cogwheel symbol: change the public link options
- 3. Share icon: share your link using social media
- 4. Trash bin icon: remove the link

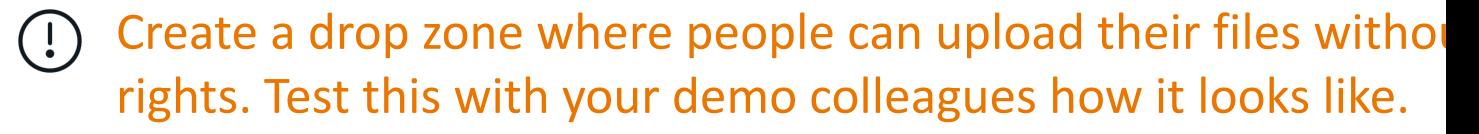

## **Setup your client: overview**

- Generate a WebDAV password  $\qquad \qquad \blacksquare$
- Connect to Research Drive via WebDAV  $\bullet$
- Set up your desktop client  $\qquad \qquad \blacksquare$

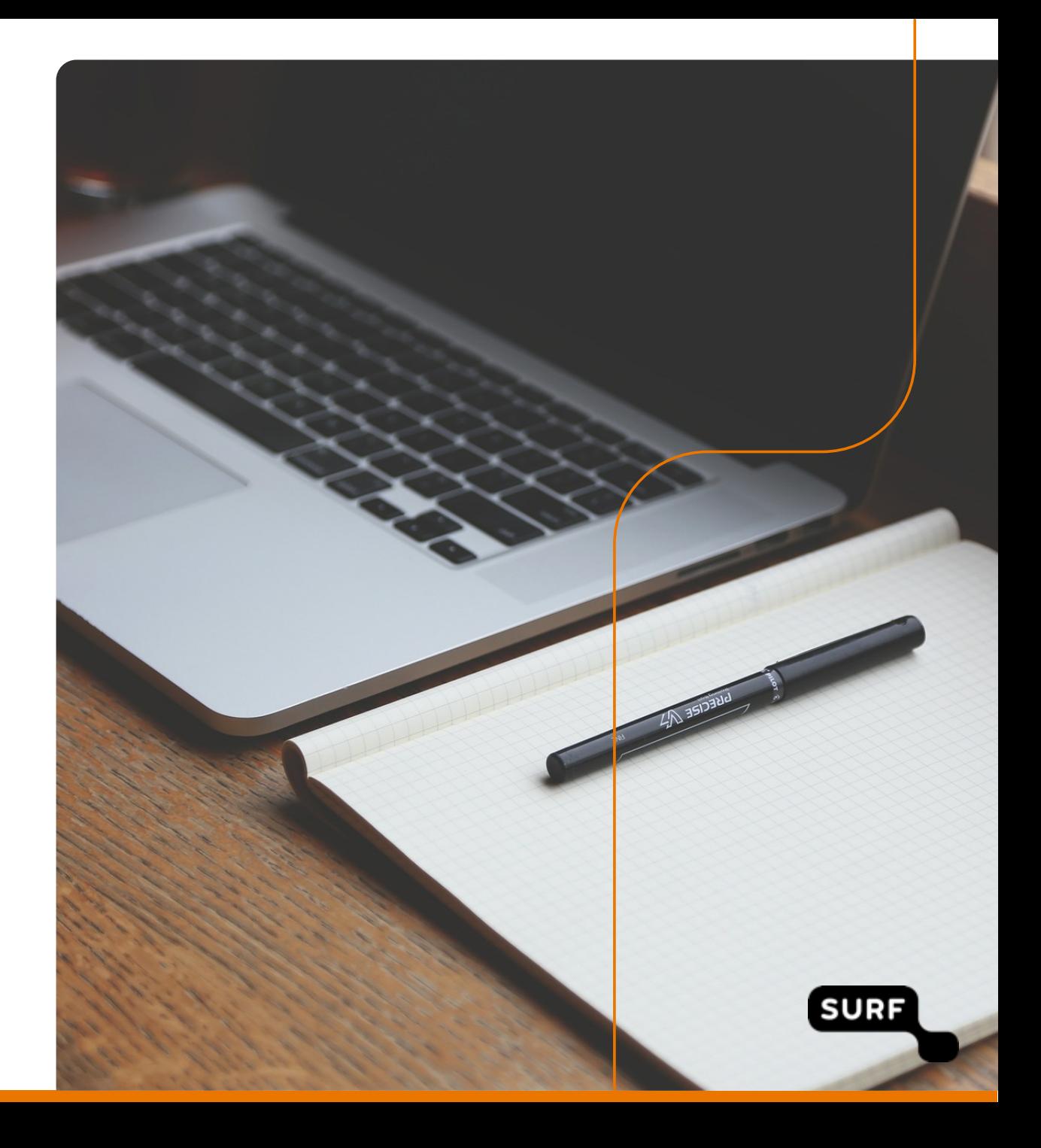

## **Exercise 2a: Generate a WebDAV password**

You can access Research Drive as a network drive on your PC, laptop or

#### **To generate a WebDAV password:**

- 1. Go to *Settings* [in top right corner](https://wiki.surfnet.nl/display/RDRIVE/How+to+upload+or+download+your+files)
- 2. In the menu on the left, choose *Security*
- 3. Scroll to WebDAV passwords and click on *Create new app passwor*
- 4. Store the generated username and password securely as it will on once!
- 5. Copy the URL. You can use it to access your files through WebDAV

https://wiki.surfnet.nl/display/RDRIVE/How+to+upload+or+download+

## **Exercise 2b: Connect with Research Drive vi**

After you've generated your WebDAV credentials, the next step is to connect Research Drive using the WebDAV protocol.

Because the steps are different for MacOS and Windows, look up here

https://wiki.surfnet.nl/display/RDRIVE/How+to+upload+or+d iles

## **Exercise [3: Set up your desktop client](https://owncloud.org/download/)**

To easily collaborate on resear[ch, you can synchronize docum](https://demo.data.surfsara.nl/)ents to yo workstation through the ownCloud Desktop Client.

The ownCloud Desktop Client is available for Windows, Mac OS & various distributions.

- 1. Download: https://owncloud.org/download/#owncloud-desktop-o
- 2. Install the client and enter https://demo.data.surfsara.nl as server access to the demo environment

https://wiki.surfnet.nl/display/RDRIVE/How+to+install+a+des n+for+Reseach+Drive

### **Bonus exercise: Add SURFdrive folder to yo**

If you are using both SURFdrive and Research Drive, you can add a SUR to your Research Drive via Federated Sharing. In order to do this, you r [your Federated Cloud ID.](https://wiki.surfnet.nl/display/RDRIVE/How+to+upload+or+download+your+files)

- 1. Look up your SURF Research Drive Federated Cloud ID in Settings 2
- 2. Copy your Federated Cloud ID
- 3. Go to SURFdrive and select the folder you want to see in your Rese
- 4. Click the share icon and enter your Federated Cloud ID and set permissions
- 5. Go back to Research Drive, the folder is now visible

https://wiki.surfnet.nl/display/RDRIVE/How+to+add+a+SURFdrive-folder+orth-Public+link+to+your+Research+Drive

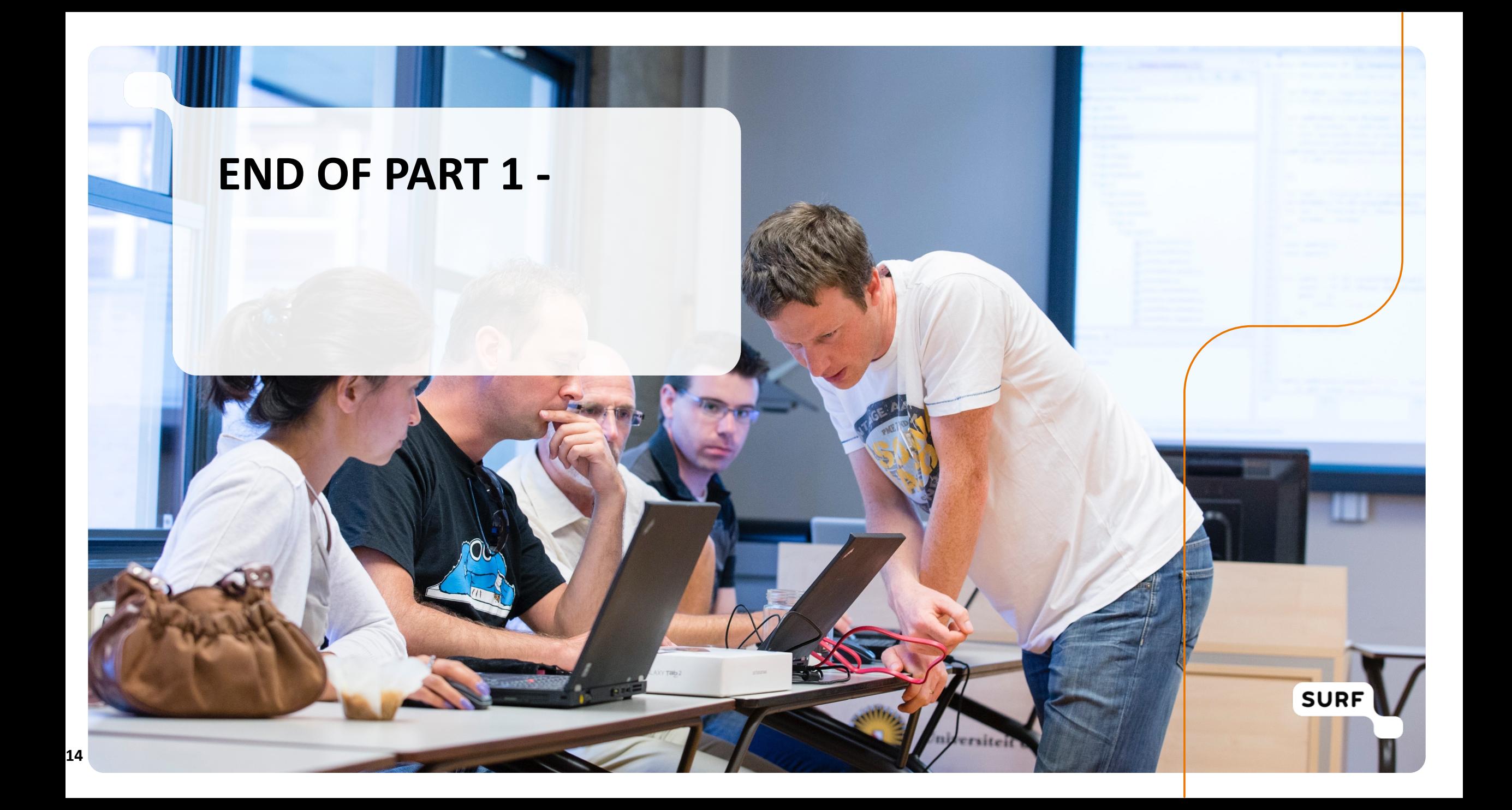

### **HAPPY SHARING!**

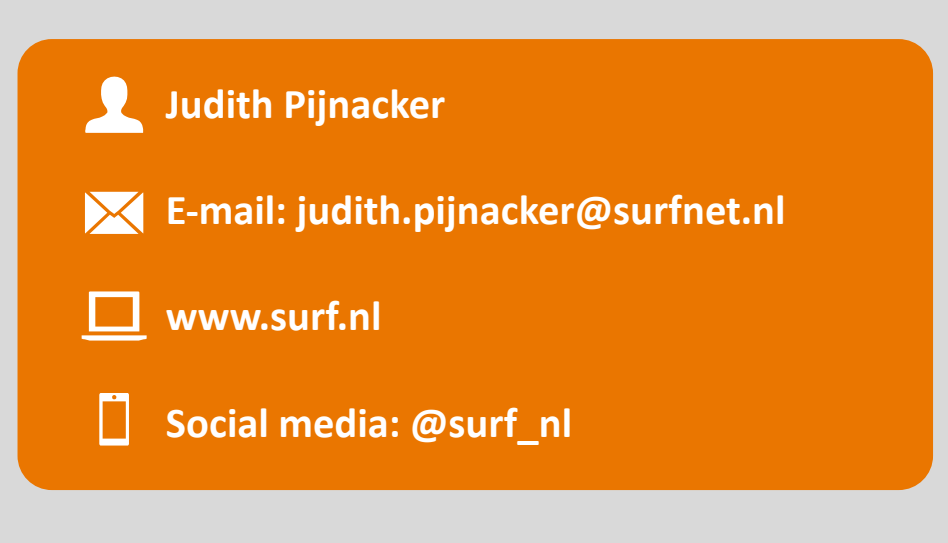

# **Driving innovation together**

**SURF** 

# **Driving innovation together**

**SURF**